本年度の日本水泳連盟への団体登録ならびに競技者登録につきまして、次の要領で行って頂きますよ うお願い致します。

- 【留意点】
- (1) 日本水泳連盟への登録がない場合は、高校総体,高校新人戦,国体予選等、公認大会への出場は できませんので、必ず登録作業を行って下さい。
- (2) 高体連への選手登録とは別です。一高体連への登録費とは別に、団体登録費+個人登録費がかか ります。
- (3) スイミングクラブ等で選手登録している生徒に関しても、高校で登録して頂く必要があります。 なお、高校の登録については一括高体連で取りまとめておりますので、次を参照して頂きながら その旨ご留意下さい。

記

- 1. 登録への書類等
	- (1)登録費 団体登録費:10,000 円(一校あたり)-部員数に関わらず必要 個人登録費;1,500 円(一人当たり)

(2)団体登録申請書:Web-SWMSYS にて作成→印刷代表者と担当者欄に押印

- (3)競技者登録情報明細表:Web-SWMSYS にて作成→印刷
- (4)長野県水泳連盟選手登録集計表(振込領収書貼付)
	- →長野県水泳連盟 HP 掲載の Excel ファイルの使用
		- (URL:

<https://naganosuiren.daa.jp/nsr/touroku/>

よりダウンロード)

2.申込方法と申込先

(1)登録費の納入→ 次の口座に振込で納入。

(必ず「高校名」で振り込んで下さい。-個人名ですと高校を特定できません。) (2)(3)(4)の書類を送付

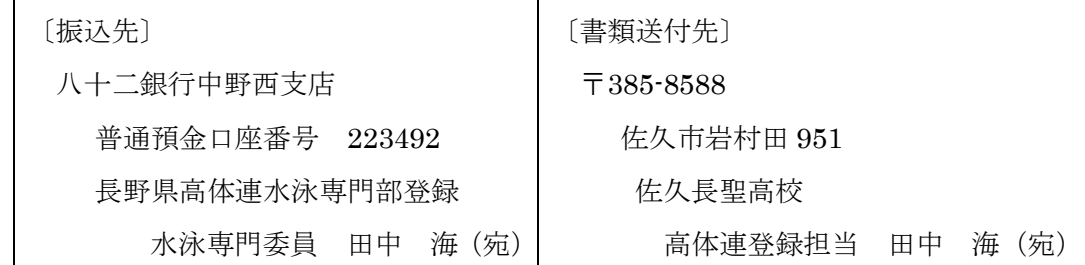

## 3. 申込手続 令和6年5月9日(木) 〆切

- (0) WebSWMSYSへのログイン
	- ・Web-SWMSYS のサイトを開く

(URL: <https://www.japan-swimming.jp/webswmsys/LoginMember> )

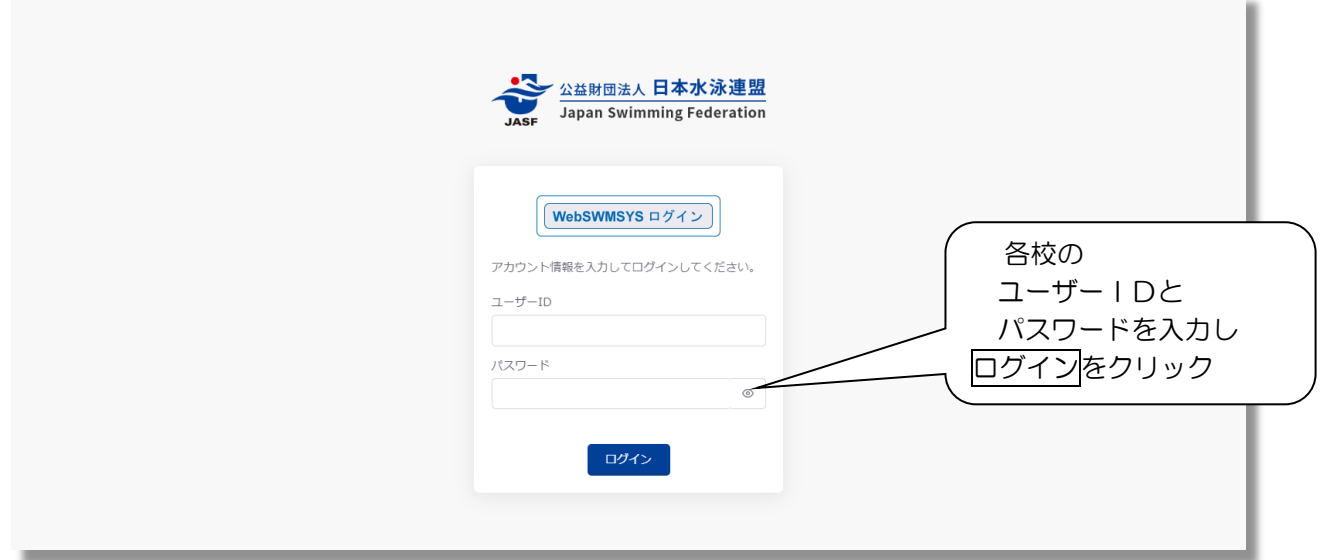

- ※パスワード等を失念した場合は長野県水泳連盟 HP の WebSWMSYS 問い合わせフォーム (https://naganosuiren.daa.jp/nsr/webswmsys\_post/)からお問い合わせください。
	- ・「同意してログイン」をクリック

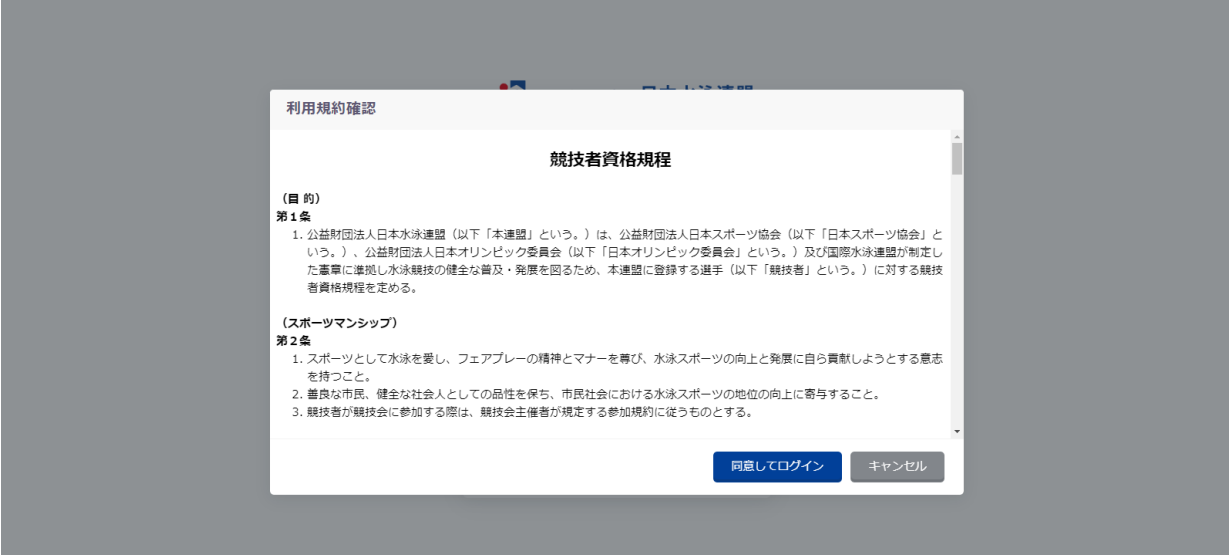

・パスワードの変更を求められた場合は指示に従って変更等を行う。

ー登録処理の手順ー

- (1) 登録団体情報の変更
- (2) 卒業生,退部者等の削除

行わないと、卒業生等異動者の分の登録費も支払う義務が生じます !!

- (3) 自団体の年度更新
- (4) 競技者の年度更新
- (5) 新規&転入競技者の登録
- (6) 申請書の作成

## (下図の番号順に処理を行います。)

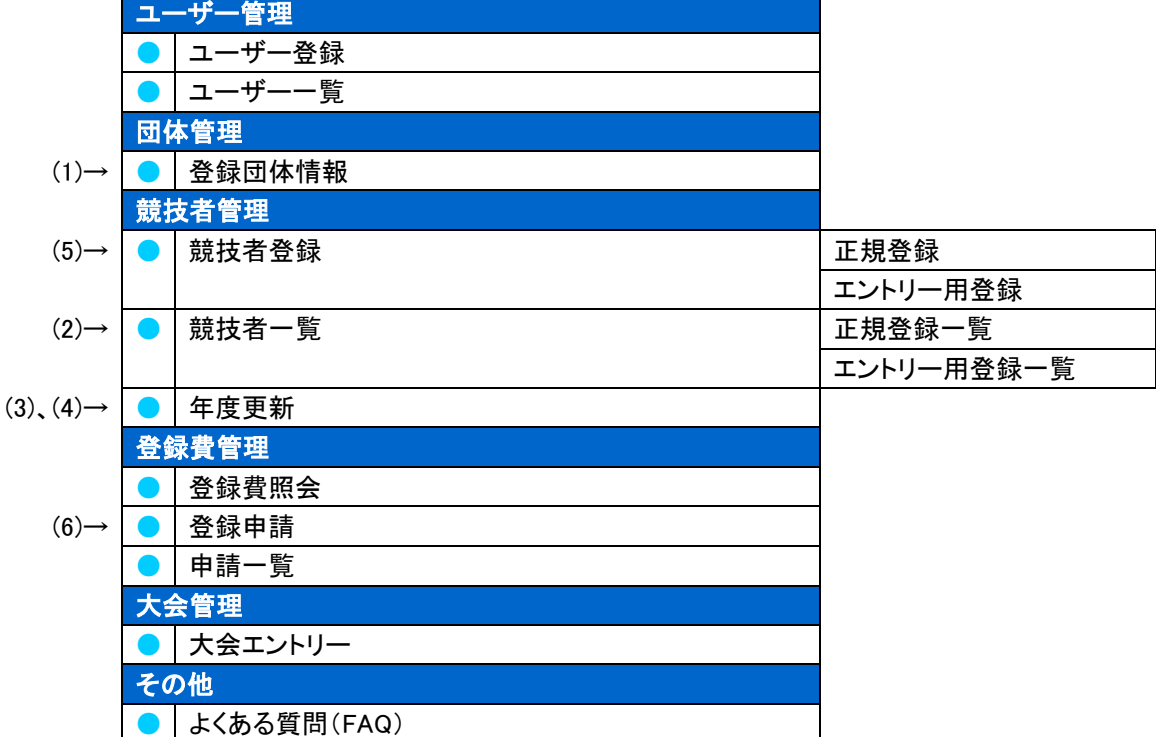

## (1) 登録団体情報の変更

①トップページ左側「登録団体情報」をクリック

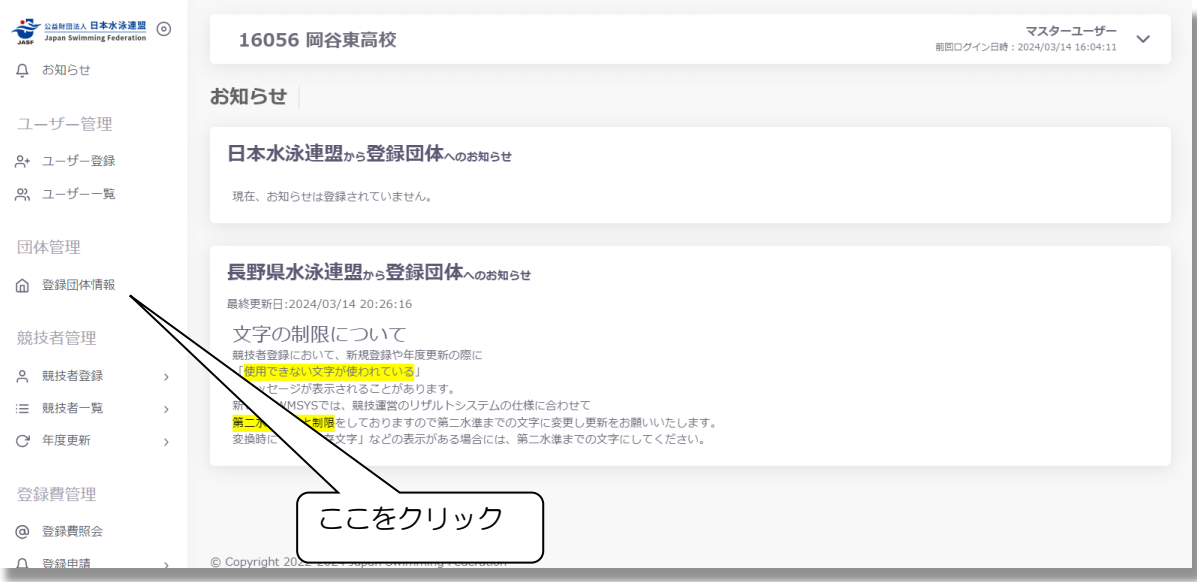

②「登録団体情報」の画面を下にスクロールし、「編集」をクリック

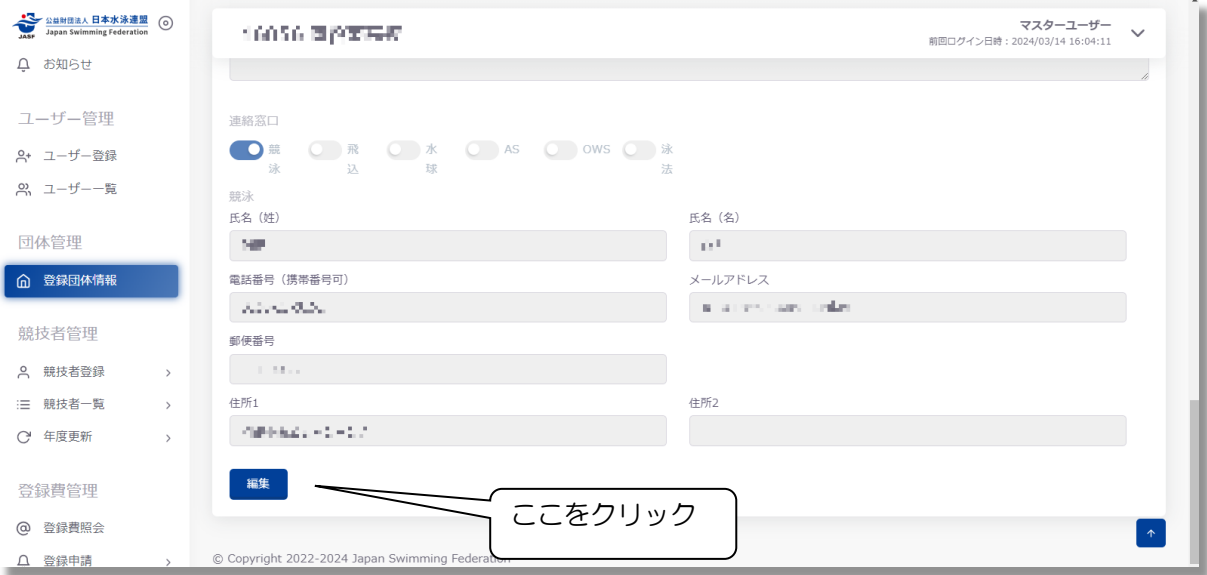

 ③項目を編集し「更新」をクリック。 (「キャンセル」をクリックすると、編集した項目を初期値に戻します。)

キャンセル 更新

④このような画面が表示されます。編集した項目が変更されていることを確認してください。

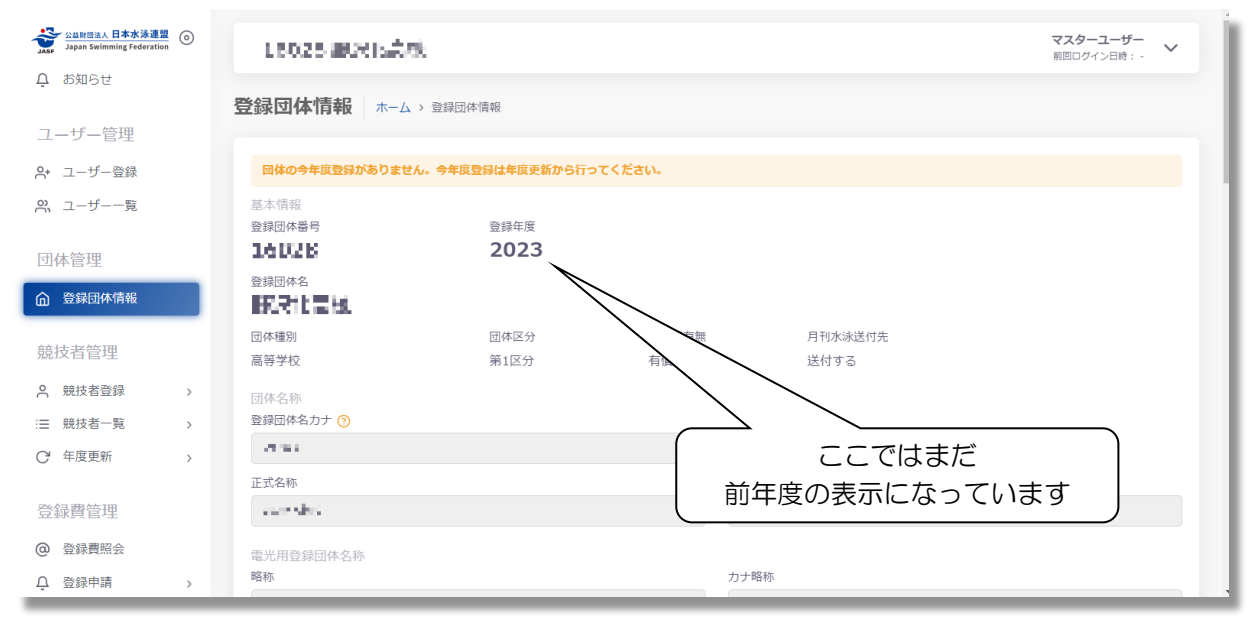

- (2) 卒業生・退部者等の削除
	- ①「競技者一覧」内の「正規登録一覧」をクリック
	- ②「年度未登録競技者」にチェックを入れ、「表示」をクリック

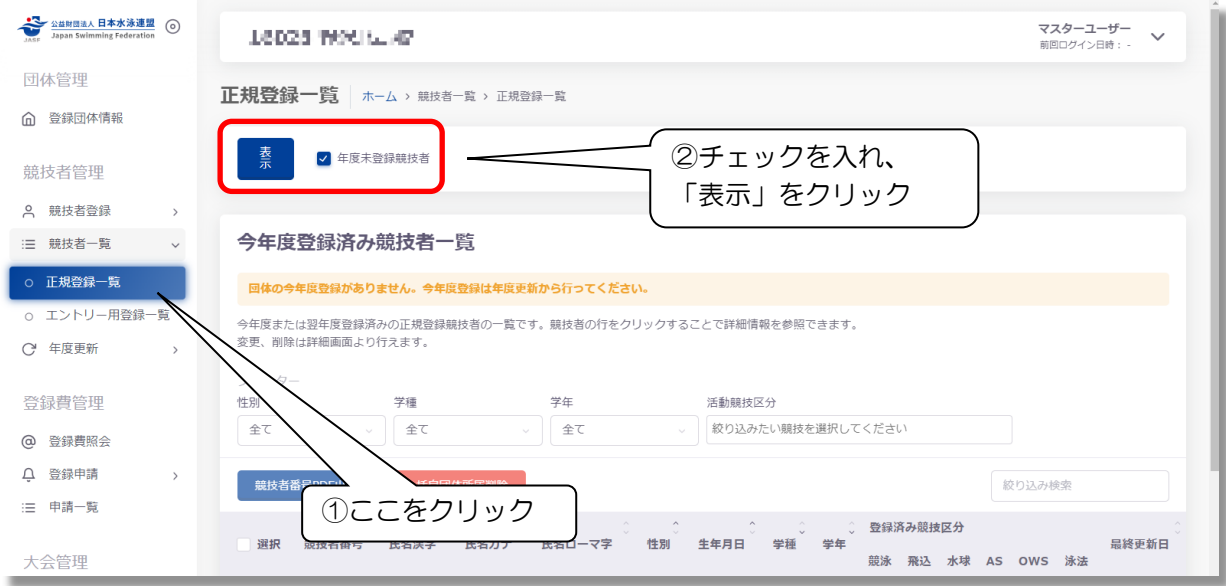

# ③削除対象の競技者を選択し、「一括団体所属削除」をクリック

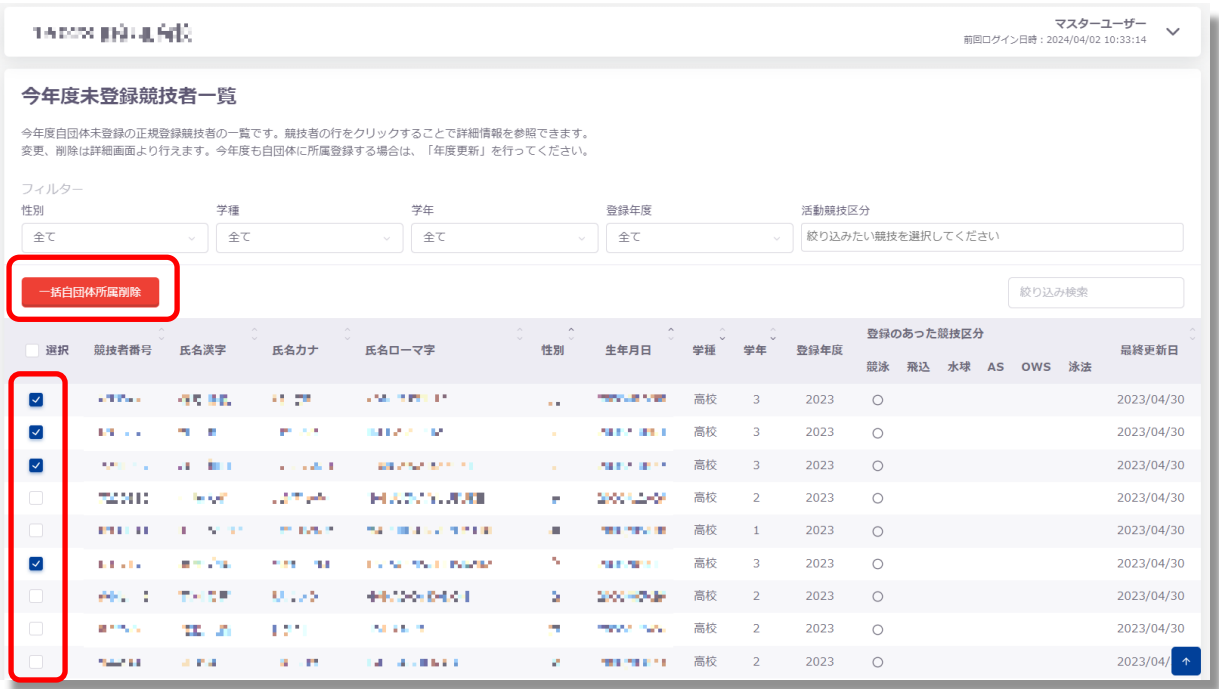

④「一括自団体所属削除確認」が表示されます。問題なければ「確認しました」をクリック

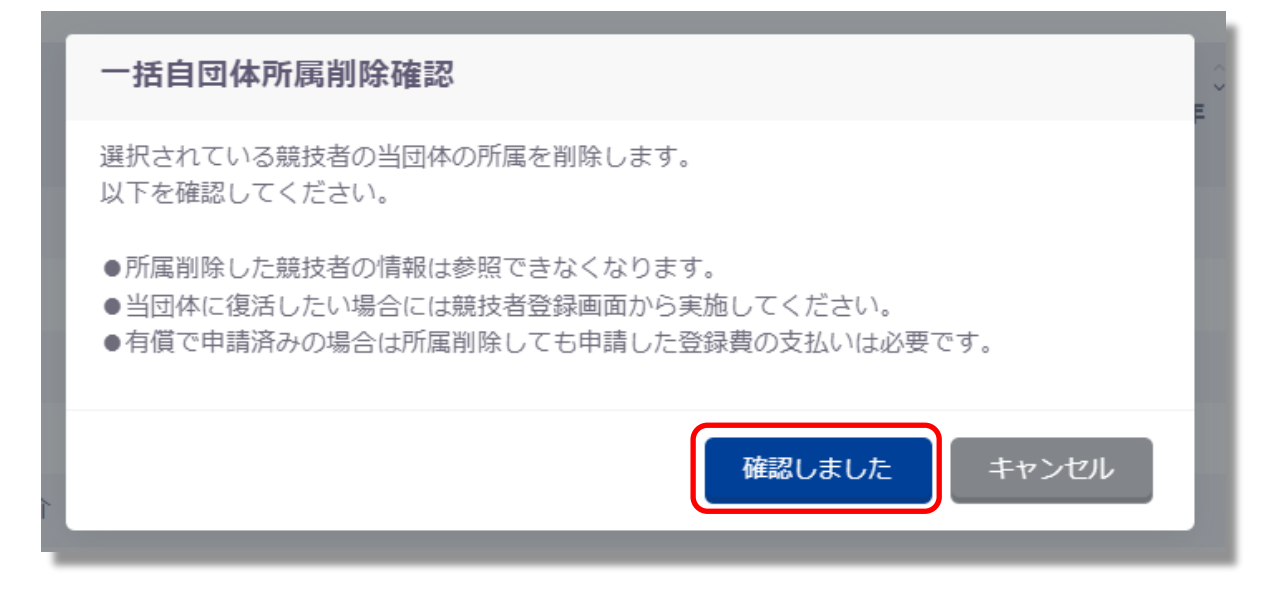

 ⑤説明が切り替わり、「はい」をクリックすると選択した競技者を自団体から削除します。 「いいえ」をクリックすると「一括自団体所属削除確認」を閉じます。

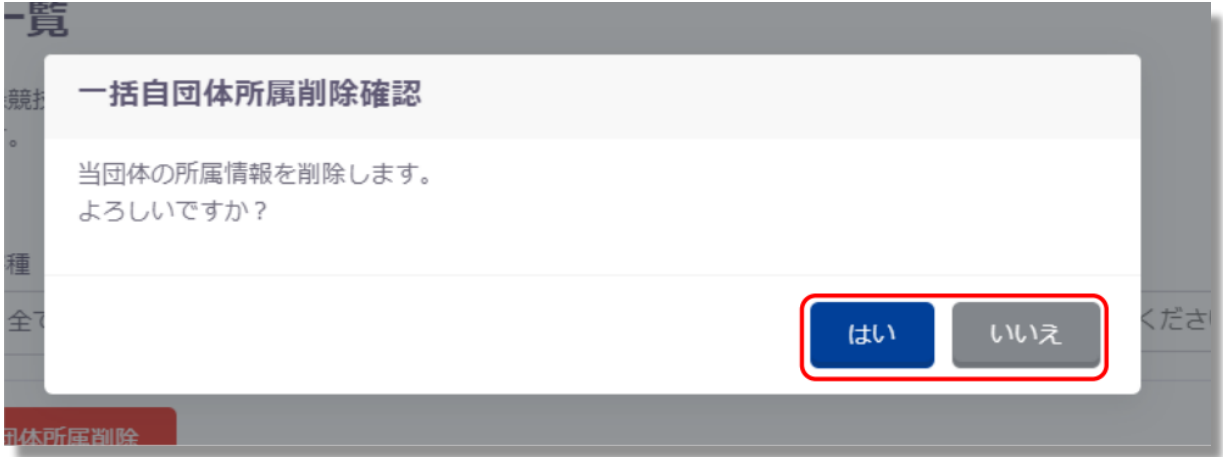

⑥削除に成功した場合、成功の旨のメッセージが表示されます。

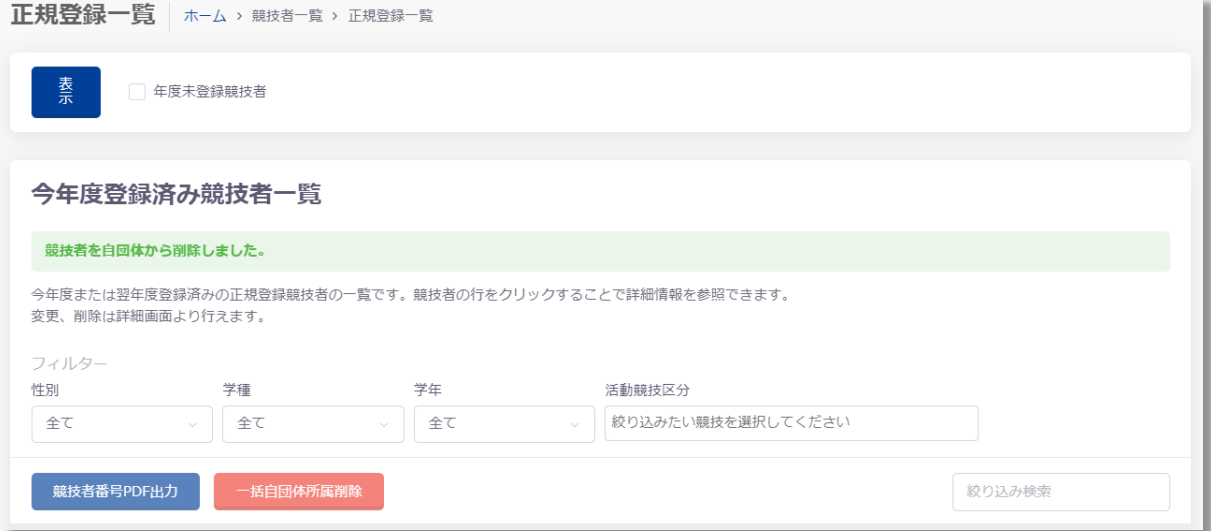

#### (3) 自団体の年度更新

 ①レフトメニューの「年度更新」をクリック後、「今年度」をクリックします。 ※1~3月のみ「翌年度」が表示され、翌年度の更新を行いたい場合のみ「翌年度」をクリック

②「団体年度更新」をクリック。 ※未登録の場合のみ表示されます。

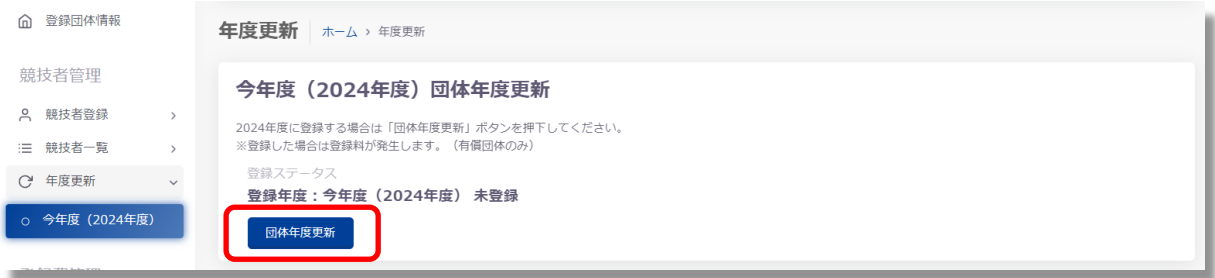

③「団体年度更新確認」が表示され、問題なければ「確認しました」をクリック

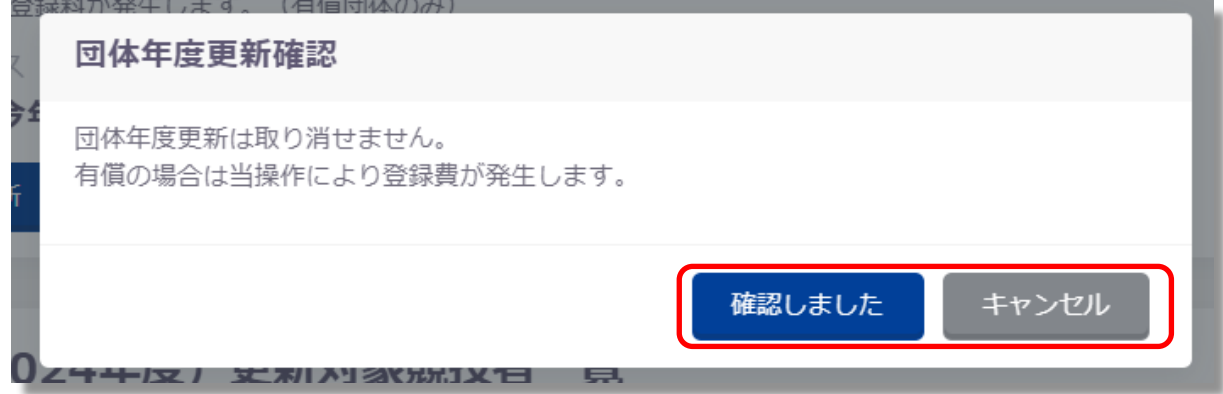

④説明が切り替わり、「はい」をクリックすると自団体の登録年度を更新します。

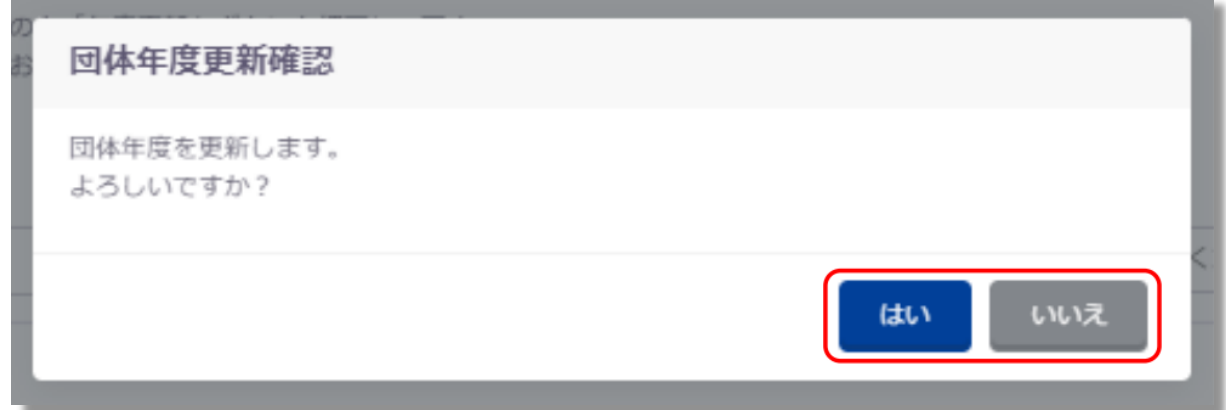

⑤成功した場合は、成功の旨のメッセージが表示され、登録ステータスが「登録済み」となります。

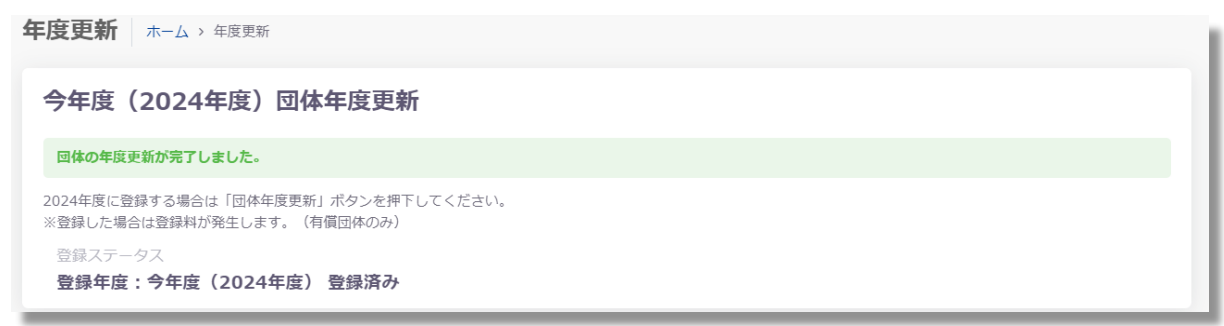

### (4) 競技者の年度更新

①レフトメニューの「年度更新」をクリック後、「今年度」をクリックします。

 「更新対象競技者一覧」から年度更新を行う競技者及び競技を選択し、「競技者年度更新」をクリ ック

※特別な事情がなければ卒業生や退部者等は選択しないでください。

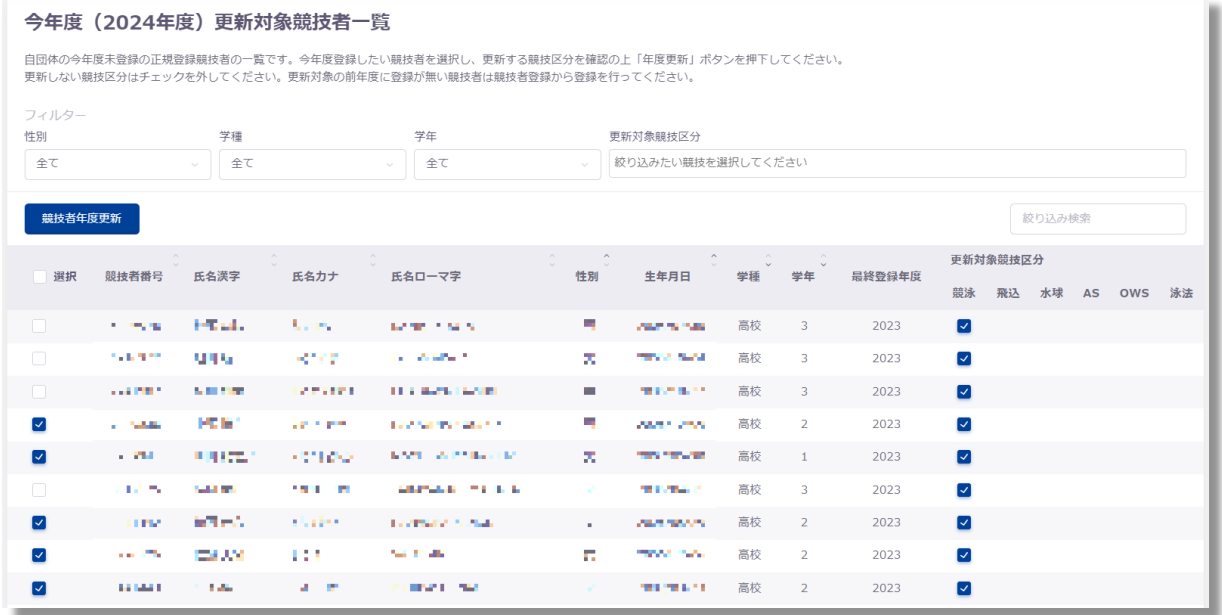

②「競技者年度更新確認」が表示され、「はい」をクリックすると年度更新を行います。

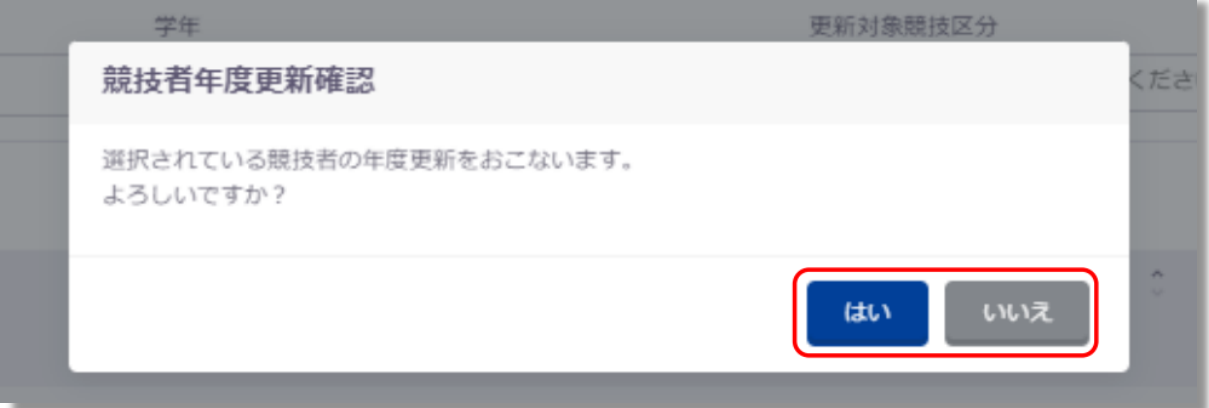

③年度更新に成功した場合、成功した旨のメッセージが表示されます。

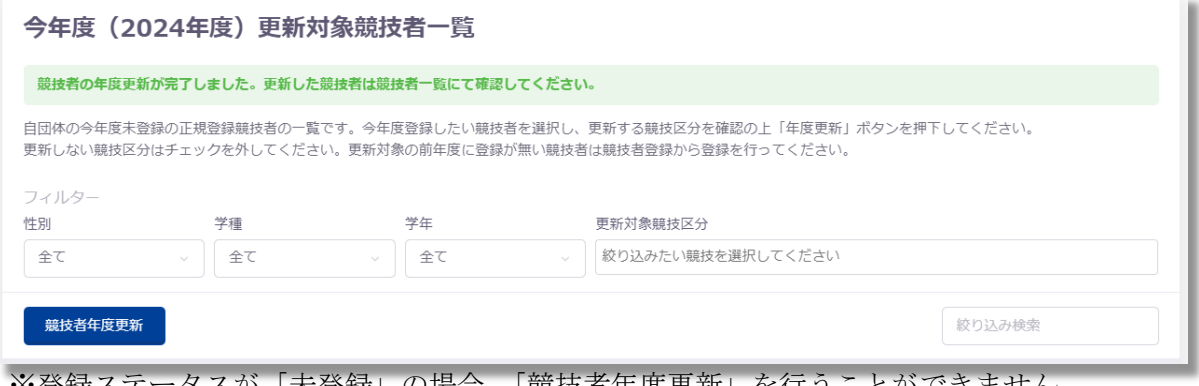

 ※登録ステータスが「未登録」の場合、「競技者年度更新」を行うことができません。 前述の「(3)自団体の年度更新」を確認し、手続きをしてください。

【注意】 · 新入生がスイミングクラブ等で選手登録をしてある場合も、学校で必ず登録を行って ください。 ・高校で登録を行わないと「高校総体」や「高校新人大会」など高体連主催の大会に出場

- することは出来ません。
- ・レフトメニューの「競技者登録」「正規登録」をクリック

競技者登録の方法は主に以下の3つのいずれかの方法で行います。

①日本水泳連盟に初めて登録する新規競技者の場合

②日本水泳連盟に過去1度でも登録したことがあり、7桁の競技者番号と生年月日がわかる場合 ③日本水泳連盟に過去1度でも登録したことがあり、7桁の競技者番号と生年月日がわからない場合 ※スイミングクラブ等で公式大会に出たことがある競技者のほとんどは②または③に該当します

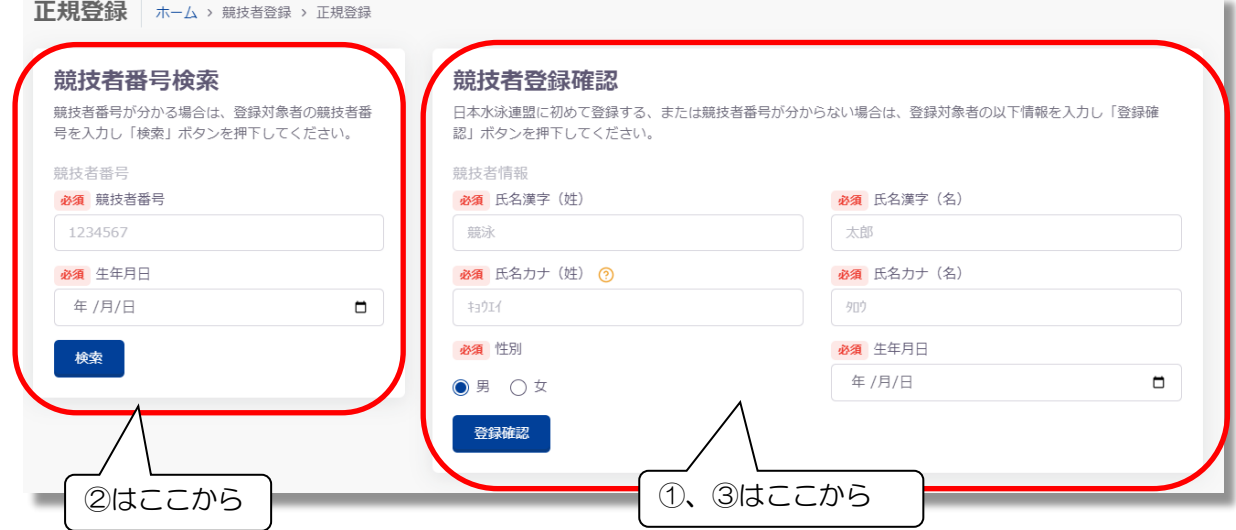

①日本水泳連盟に初めて登録する新規競技者の場合

- ・「競技者登録確認」に必要事項を入力し、「登録確認」をクリック
- ・「登録済み競技者一覧」が表示されるので、「新しい競技者を登録する」をクリック

登録済み競技者一覧

入力された情報と一致、または近しい競技者のデータ(一致箇所は強調表示)を表示しています。 登録対象の競技者を確認し、行をクリックして登録に進んでください。 登録対象の競技者が存在せず、新規に登録する場合には「新しい競技者を登録する」ボタンを押下してください。

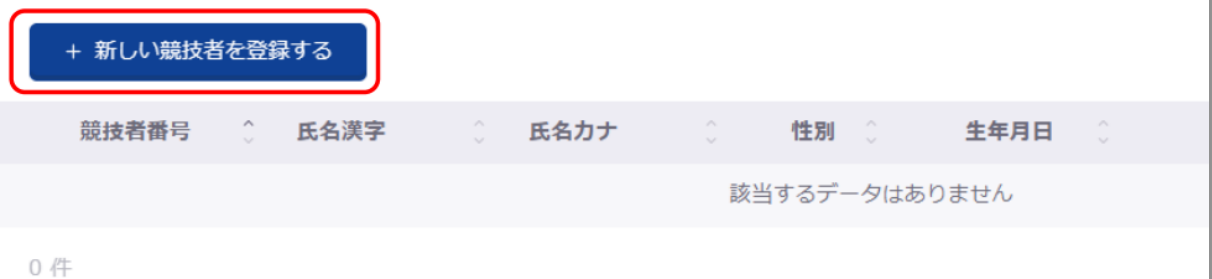

 ・「新規登録(競技者番号新規発行)」が表示されるので、必要事項を記入し、 「新規登録(競技者番号新規発行)」をクリック

※学種・学年は自動計算されます。 ※氏名ローマ字はへボン式で入力してください。

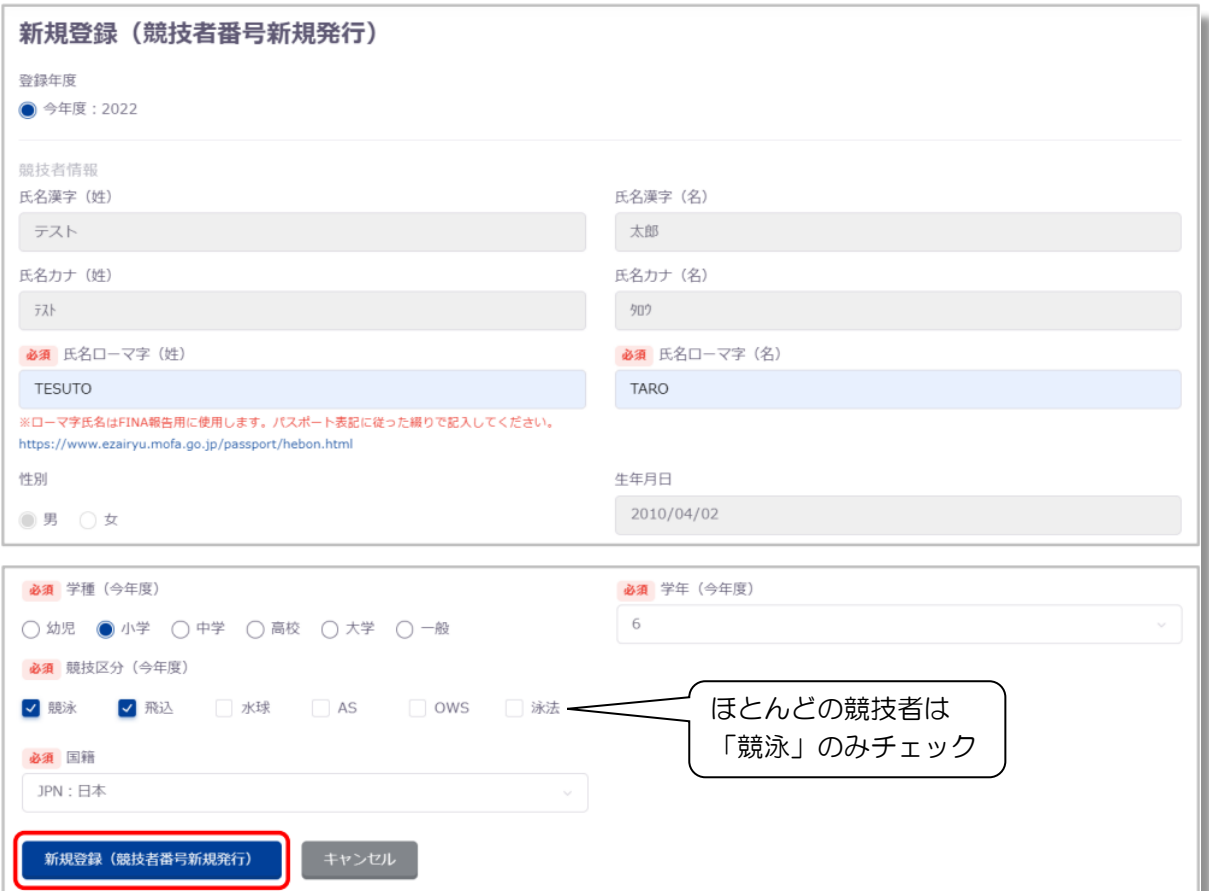

- ・上記必要事項の入力に問題がない場合、「新規登録確認」が表示されます。 指示に従って「はい」または「いいえ」をクリック
- ・新規登録が完了すると、「競技者情報」に遷移し完了ステータスメッセージが表示されます。

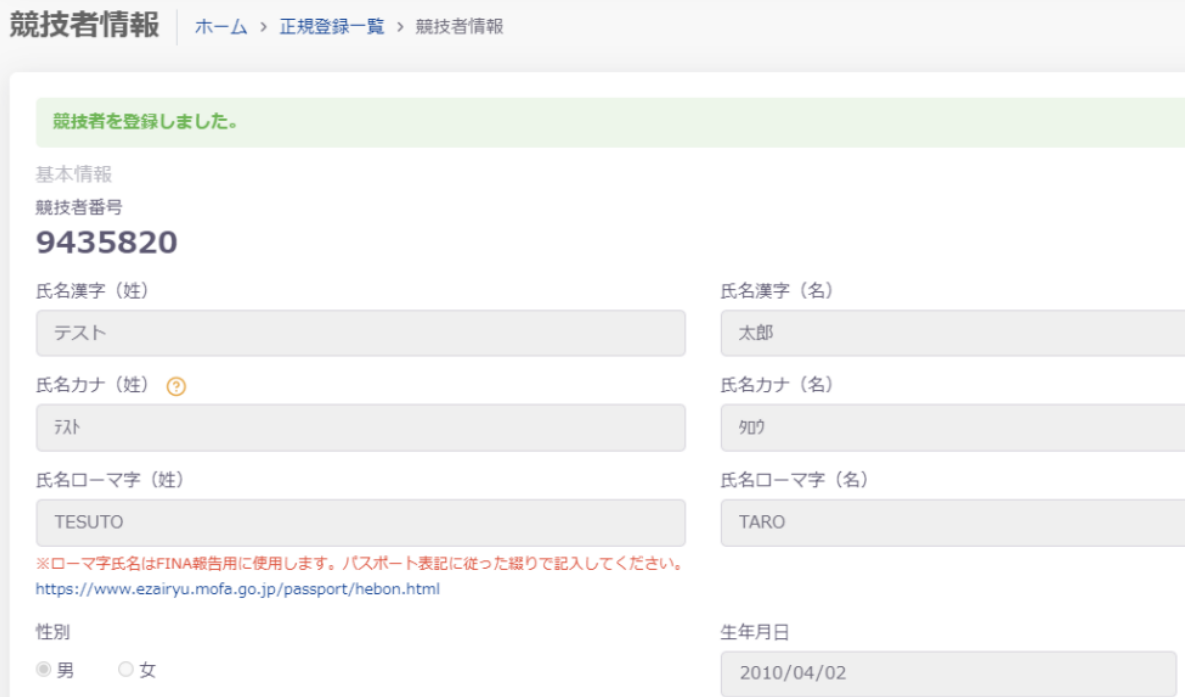

②日本水泳連盟に過去1度でも登録したことがあり、7桁の競技者番号と生年月日がわかる場合

- ・「競技者登録検索」に必要事項を入力し、「検索」をクリック
- ・入力した情報の競技者が存在する場合、登録済み競技者一覧に該当競技者が表示されます。 登録対象の競技者の場合、行をクリック

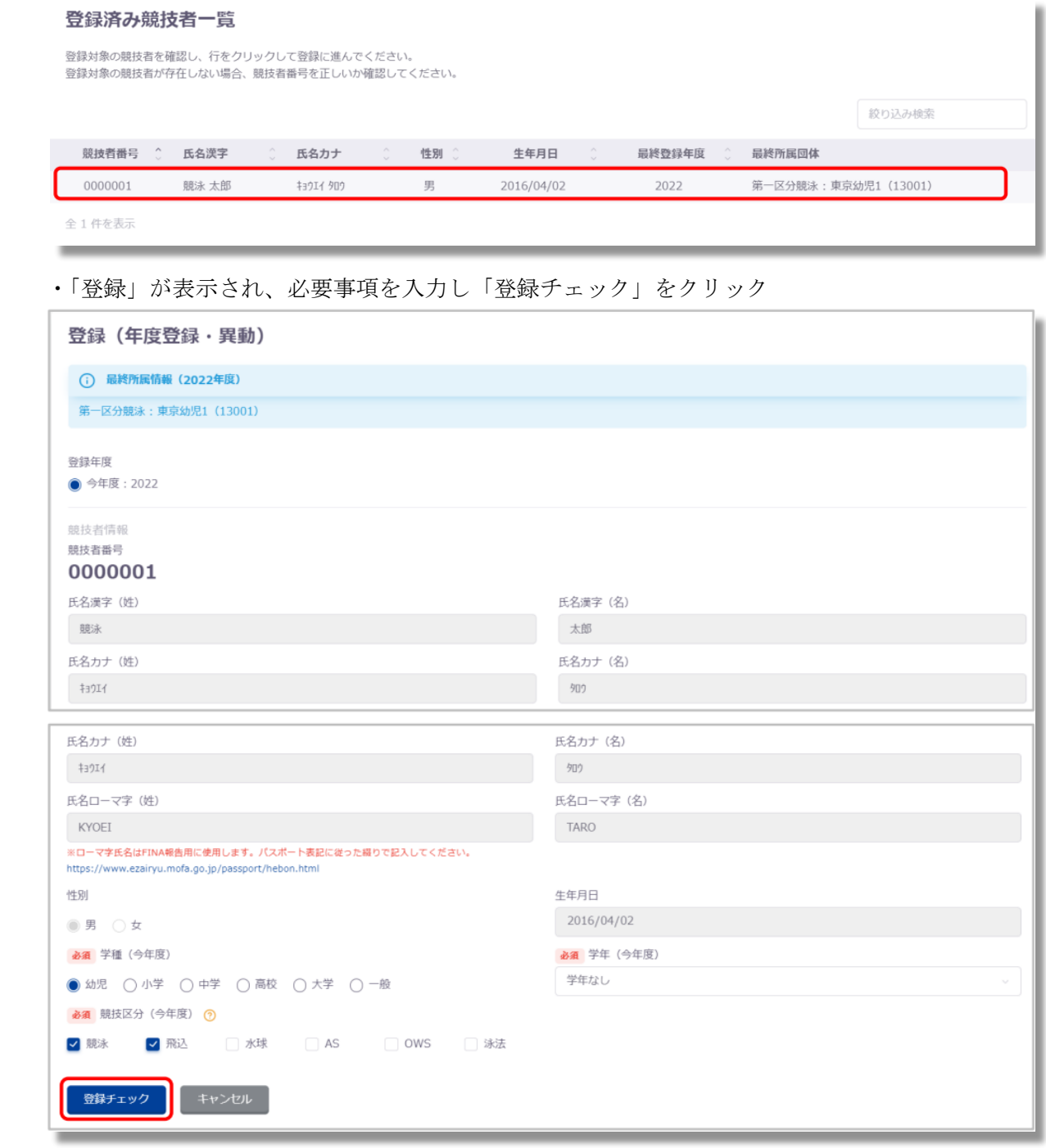

 ・必要事項の入力に問題がない場合、変更後の所属情報が表示されます。 確認し問題がなければ、「表示されている内容で当団体に登録」をクリック

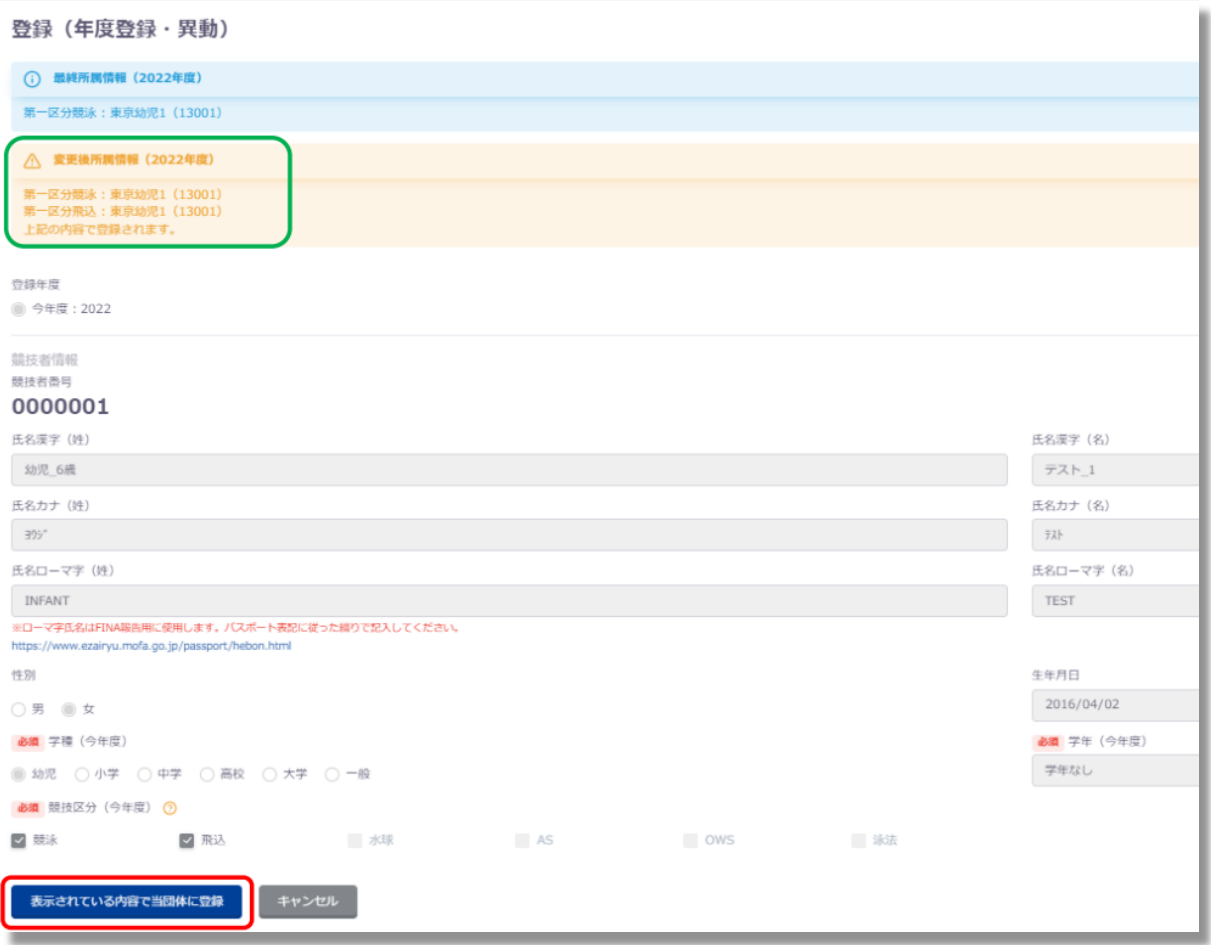

- ・「登録確認」が表示され、指示に従って「はい」または「いいえ」をクリック
- ・登録が完了すると、競技者情報に遷移し完了ステータスメッセージが表示されます。 (「①日本水泳連盟に初めて登録する新規競技者の場合」の登録完了後と同様)

③日本水泳連盟に過去1度でも登録したことがあり、7桁の競技者番号と生年月日がわからない場合 ・「競技者登録確認」に必要事項を入力し、「登録確認」をクリック

 ・入力された情報の競技者が存在する場合、登録済み競技者一覧に該当競技者が表示されます。 登録対象の競技者の場合、行をクリック

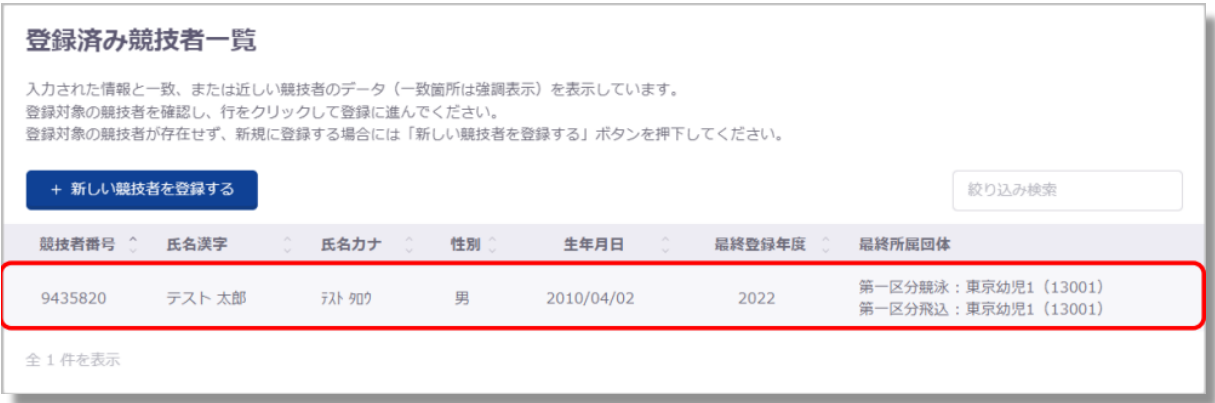

 ・登録画面が表示されますので、以降の流れは「②日本水泳連盟に過去1度でも登録したことが あり、7桁の競技者番号と生年月日がわかる場合」と同様になります。

※重要

 (5)まで終了後、レフトメニューの「競技者一覧」「正規登録一覧」で登録状況の確認を 行ってください。

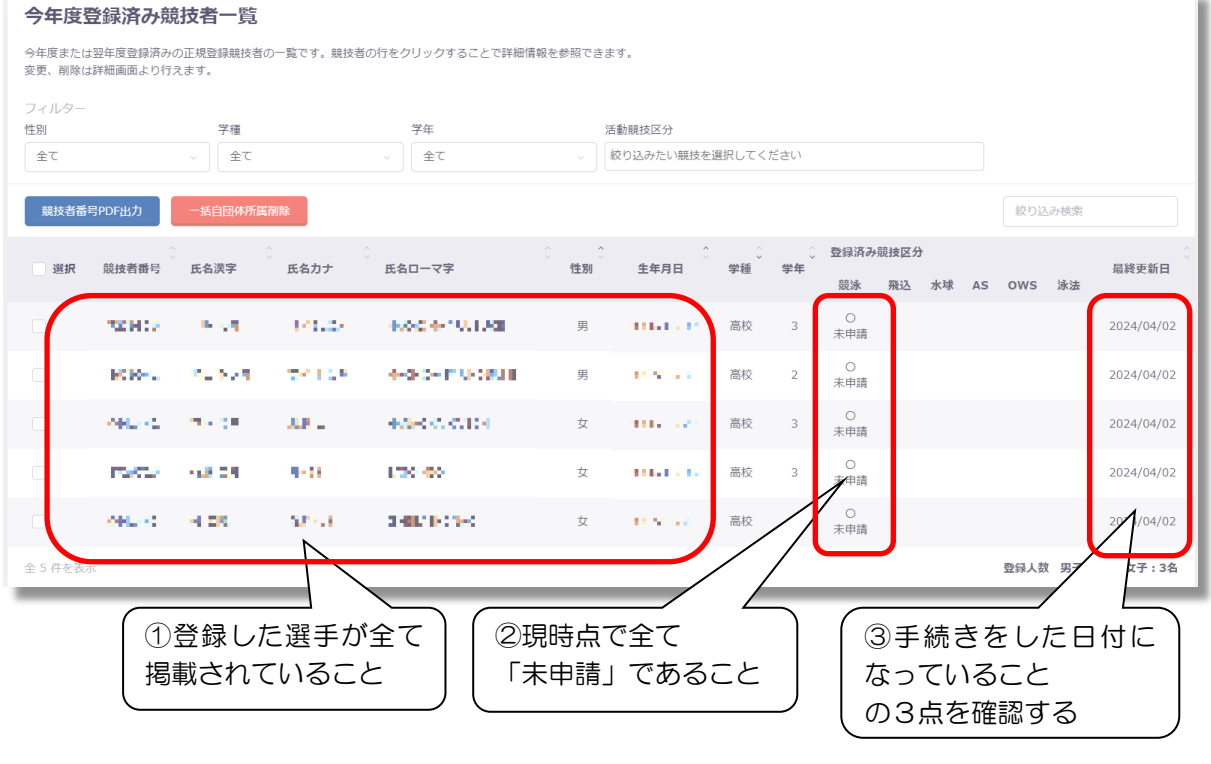

## (6) 申請書の作成

①機能メニューの「登録申請」のサブメニュー「今年度」をクリック

 ②今年度登録がある競技者が一覧表示されています。確認後、申請する競技者にチェックを入れ、 「申請」をクリック。

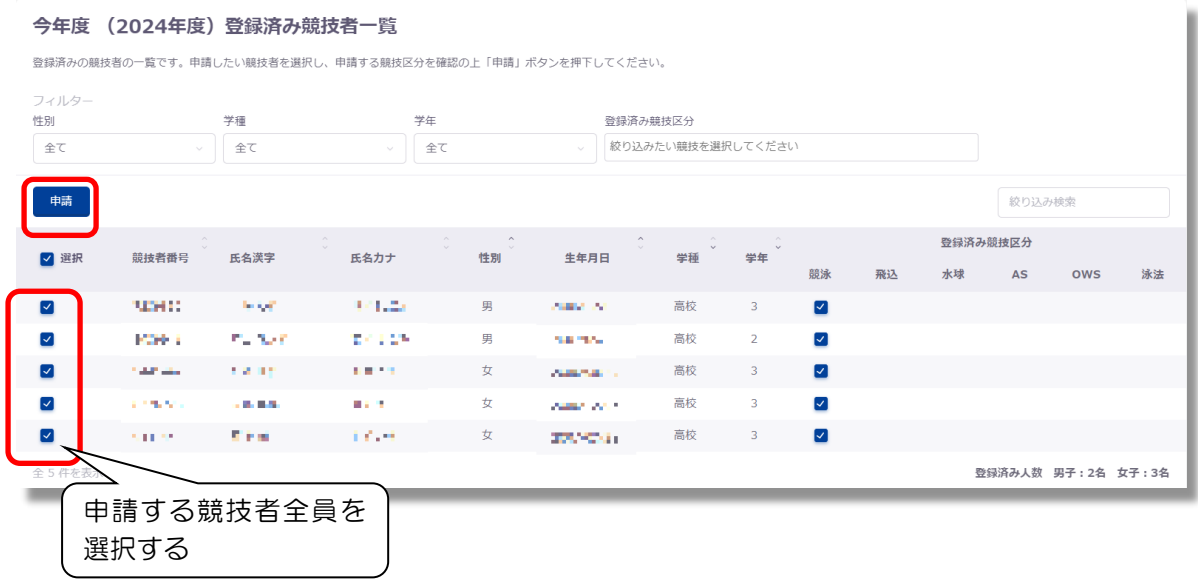

 ③申請詳細(確認)へ遷移するので、申請する内容を確認し問題なければ「申請実行」をクリック (団体登録費は 10,000 円、競技者登録費は1人あたり 1,500 円です)

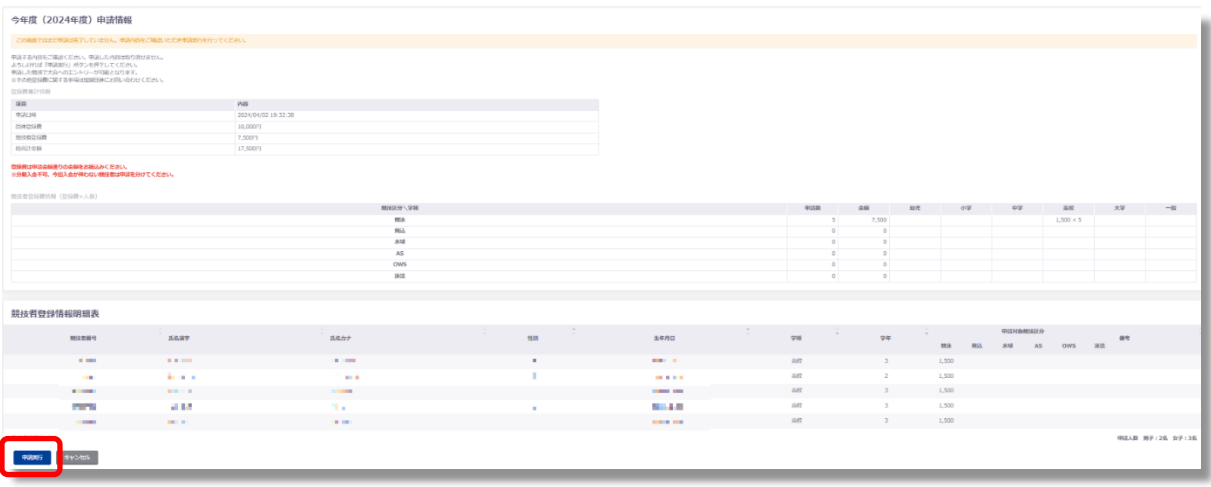

④「登録申請確認」の「確認しました」をクリック

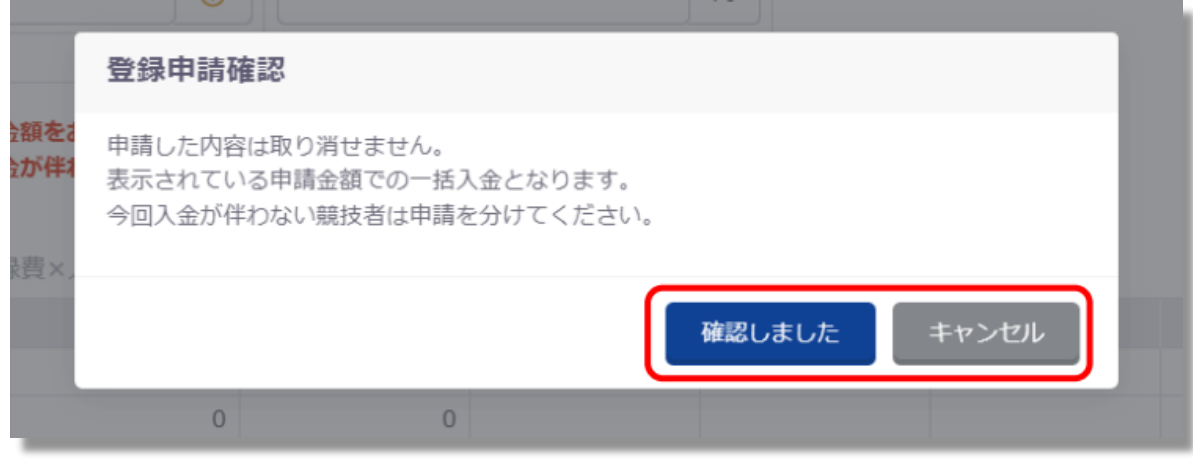

⑤「登録申請再確認」の「はい」をクリック

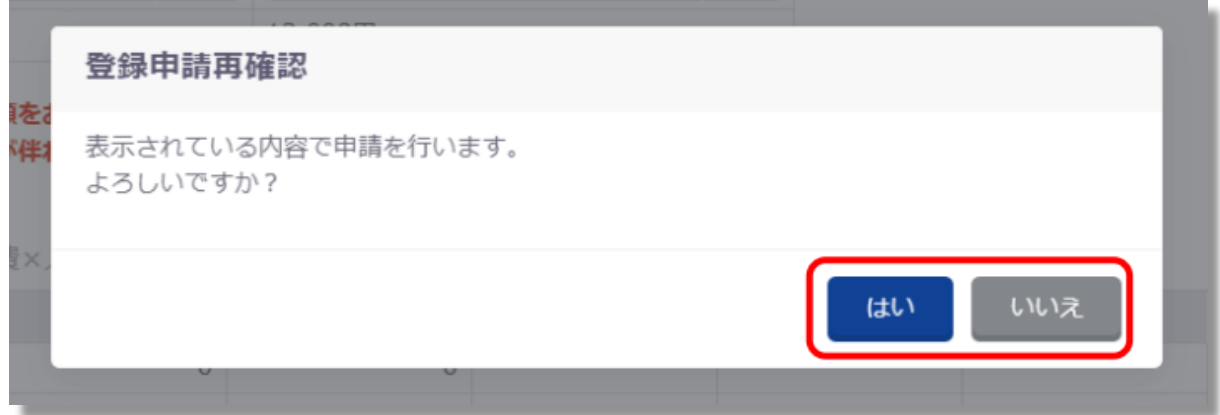

⑥申請詳細へ遷移し、ステータスメッセージが表示されます。

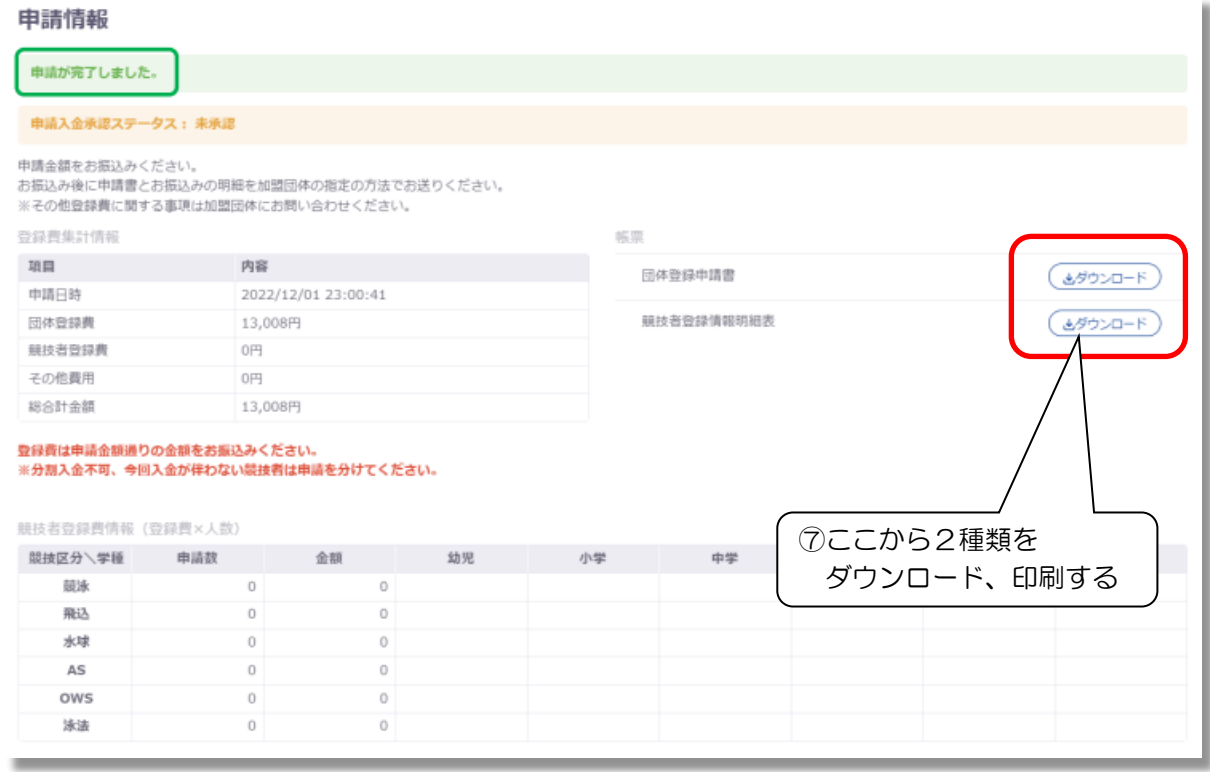

 ⑦上図の「団体登録申請書」と「競技者登録情報明細表」をそれぞれダウンロードし、印刷します。 (p.1 記載の必要書類(2)と(3)が印刷されます。)

印刷された紙の確認をして、p.1 の通りに郵送してください。

- ⑧ 長野県水泳連盟選手登録申請集計表(振込領収書貼付)
	- ・<https://naganosuiren.daa.jp/nsr/touroku/> よりダウンロードして使用します。 (初回登録締切日以降の申請(新人大会前に初めて登録する場合など)では追加登録用の 様式を使用してください)
	- ・登録数を記入し、振込領収のコピーを貼付

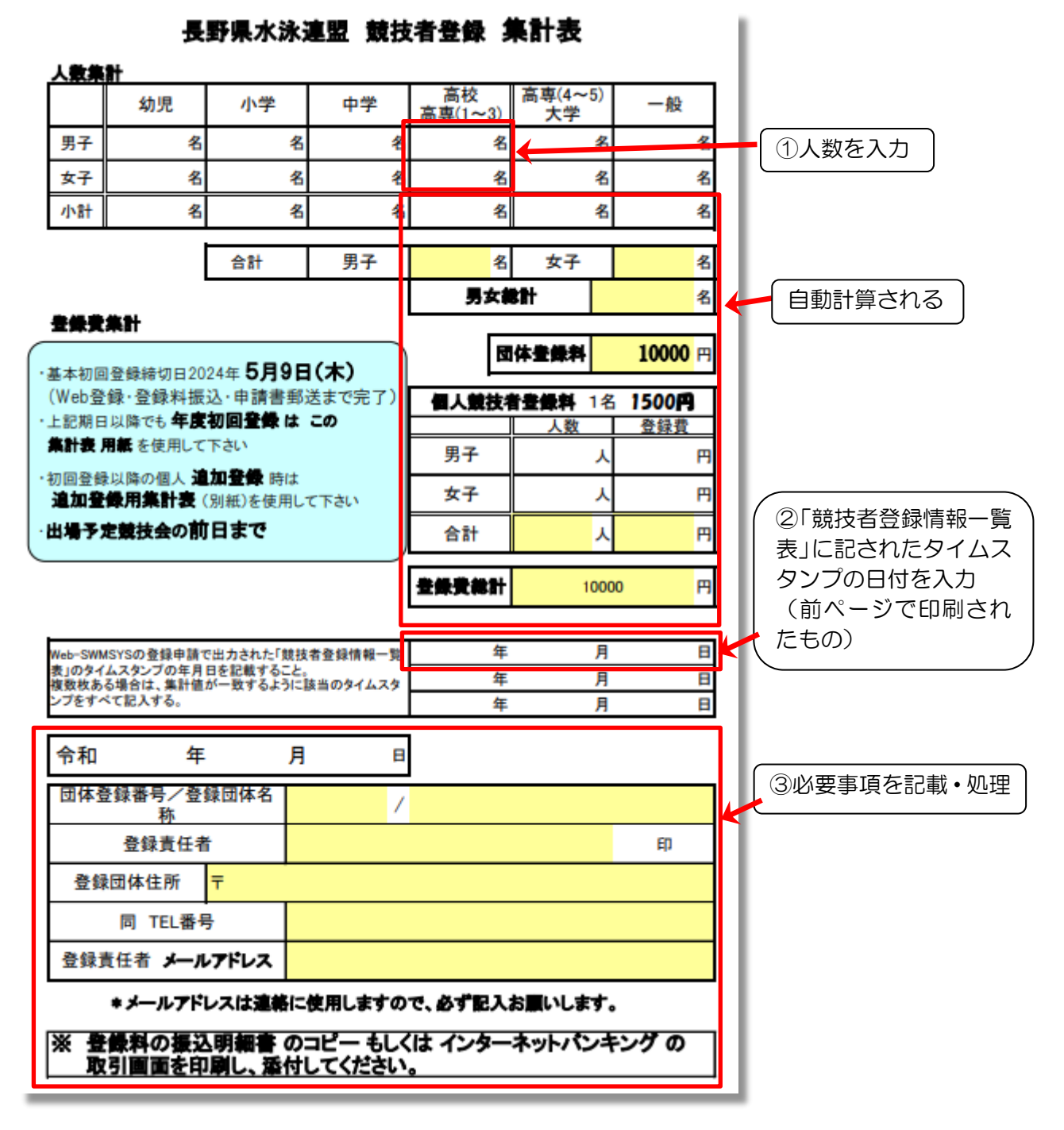

- ※ Excel 形式の表をダウンロードした後、パソコンから人数を打ち込むと、金額が自動計算され ます。 下段の日付や団体番号等は、手書きでも構いません。
- ※ 入力後、色付きの項目が全て記載されているか確認してください。
- ※ 裏面に振込領収書のコピーを貼付して下さい。振込みの際は、高校名で手続きして下さい。 (個人名ですと、高校の特定が出来ません。)